### Helping your learner watch TV and films online at any time

Most of the major TV channels offer free, on-demand TV services, which means your learner can watch their favourite shows and films, even if they missed them when they were first shown.

This guide will go through the basics of watching TV online, so your learner can stay up to date with their favourite series. The main on-demand services are very similar so we'll use BBC iPlayer as an example.

### What you'll cover

- 1. Registering on BBC iPlayer
- 2. How to watch something on BBC iPlayer

**Remember:** This is about helping your learner build confidence. Encourage them to carry out each step themselves and avoid doing it for them. If they do get stuck, feel free to show them, but make sure they watch and understand what you have done.

#### Registering with BBC iPlayer

**Note:** to watch something on BBC iPlayer, your learner will need a TV licence.

- 1. Have your learner open the web browser.
- 2. Get them to select the address/ search bar.
- 3. They should then type in <u>bbc.</u> <u>co.uk/iplayer</u> and press enter/ return. Alternatively, they can type 'BBC iPlayer' into Google/ an alternative search engine and select the relevant result, or download the app from the relevant app store. For more information on downloading apps, access our factsheet on the topic by clicking on this link or typing it into your web browser: <u>bt.com/seniorskills</u>.
- 4. Have them click on 'Sign in' to the right of the BBC logo.
- 5. Then they can click on 'Register now'.
- 6. They'll be asked to answer a few questions, enter an email address and create a password. They will then have their very own iPlayer account.
- 7. Your learner will then have the option to read and agree to BBC iPlayer terms and conditions. If they choose to agree to these, then they are ready to enjoy a wide range of series, shows and films.

 B
 C
 Lign in
 Mome
 News
 Sport
 News
 Billinger
 Billinger
 Categories
 C. Search iPlayer

 IPLAYER
 Charmels
 Categories
 A-Z
 TV Guide
 My Programmes

### BT Group

In partnership with

#### Helping your learner watch TV and films online at any time continued

# Watching something on BBC iPlayer

- 1. Have your learner check they are signed into BBC iPlayer (their name should appear in the top left, where the 'sign in' button was previously).
- 2. Get them to click on the search bar in the top right-hand corner of the screen and type in the name of the programme or film they want to watch. Press enter/ return.
- 3. They can then select the programme or episode that they'd like to watch.
- 4. BBC iPlayer is just one of many streaming platforms available to your learner. Some of the others include:

Channel 4: www.channel4.com ITV Hub: www.itv.com/hub/itv YouTube: www.youtube.com While these examples are free to use, some others (such as Netflix or Amazon Prime Video) require a paid subscription. Make sure your learner knows this. If they are interested, you can always guide them through the set-up.

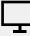

# Hints and tips and further learning:

For more information on watching videos and TV on your device, your learner can check out the free resource below by either clicking on the link or typing it into their web browser:

Learn My Way – Online Entertainment: <u>https://new.</u> <u>learnmyway.com/explore-all-</u> <u>subjects/online-entertainment</u>

In partnership with AbilityNet

# Watching TV and films online at any time

Most of the major TV channels offer free, on-demand TV services, which means you can watch your favourite shows and films, even if you missed them when they were first shown.

This guide will go through the basics of watching TV online, so you can always stay up to date with your favourite series. The main on-demand services are very similar so we'll use BBC iPlayer as an example.

#### What you'll learn

- 1. How to register on BBC iPlayer
- 2. How to watch something on BBC iPlayer

#### Registering with BBC iPlayer

**Note:** to watch something on BBC iPlayer, you'll need a TV licence.

- 1. Open the web browser.
- 2. Select the address/search bar.
- 3. Type in <u>bbc.co.uk/iplayer</u> and press enter/return. Alternatively, you can type 'BBC iPlayer' into Google/an alternative search engine and select the relevant result, or download the app from the relevant app store. For more information on downloading apps, access our factsheet on the topic by clicking on this link or typing it into your web browser: <u>bt.com/seniorskills</u>.
- 4. Click on 'Sign in' to the right of the BBC logo.

- 5. Click on 'Register now'.
- 6. You'll be asked to answer a few questions, enter an email address and create a password. You'll then have your very own iPlayer account.
- 7. You'll then have the option to read and agree to BBC iPlayer terms and conditions. If you choose to agree to these, then you are ready to enjoy a wide range of series, shows and films.

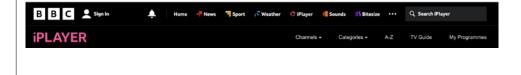

#### Watching TV and films online at any time continued

## Watching something on BBC iPlayer

- 1. Check you are signed into BBC iPlayer (your name should appear in the top left, where the 'sign in' button was previously).
- 2. Click on the search bar in the top right-hand corner of the screen and type in the name of the programme or film you want to watch. Press enter/return.
- 3. You can then select the programme or episode that you'd like to watch.
- BBC iPlayer is just one of many streaming platforms available to you. Some of the others include: Channel 4: www.channel4.com ITV Hub: www.itv.com/hub/itv YouTube: www.youtube.com

While these examples are free to use, some others (such as Netflix or Amazon Prime Video) require a paid subscription. If you are interested in signing up to one of these platforms, the process will be very similar to that above, but you will be asked to give your card details so they can take a monthly payment.

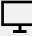

# Hints and tips and further learning:

BI Group

For more information on watching videos and TV on your device, you can check out the free resources below by either clicking on the link or typing it into your web browser:

Learn My Way – Online Entertainment: <u>https://new.</u> learnmyway.com/explore-allsubjects/online-entertainment